# **brother**

**RD ROLLS** 

# **繁體中文 RJ-3050 使用說明書**

感謝您購買 Brother RJ-3050 行動式印表機。

在使用印表機之前・請先閱讀隨附的 「使用說明書」和 「產品安全指引」。<br>如需詳細的操作說明 · 請參閱 「Online User's Guide」( 線上使用說明書 ) (Brother Solutions Center,網址為 [support.brother.com](http://support.brother.com/))。建議將這些文件放 。<br>置在就手之處,方便將來參考。若要下載最新的使用說明書,請造訪 Brother Solutions Center ([support.brother.com](http://support.brother.com/)), 在這裡,您還可以下載印表機的最新 驅動程式和工具程式、閱讀 FAQ 和故障排除提示或瞭解特殊的列印解決方案。

D00SUR001

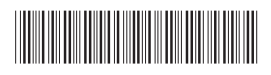

# **解開 RJ-3050 的包裝**

在使用印表機之前,請檢查包裝是否包含下列物品。

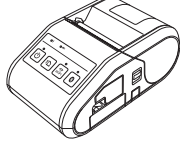

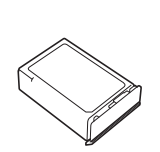

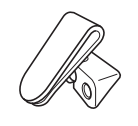

印表機 可充電鋰電池 腰帶夾

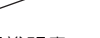

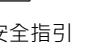

**一般說明**

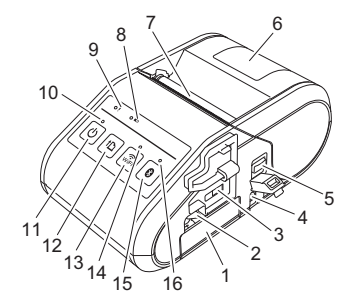

- 1 電池匣
- 2 電池閂鎖<br>3 迷你 USE 迷你 USB 連接埠
- 4 DC 連接器
- 5 護蓋開啟桿<br>6 RD 捲軸艙
- 6 RD 捲軸艙護蓋
- 7 紙張出口<br>8 「電池」
- 8 「電池」指示燈<br>9 「狀態」指示燈
- 「狀態」指示燈 10 「電源」指示燈
- 
- 11 ①(電源)按鍵 (用於開啟 / 關閉印表機)
- 12 (進紙)按鍵 (用於送入紙張或列印印表機設定)
- 13 Wi-Fi 按鍵 14 Wi-Fi 指示燈
- 
- 15 「藍牙」按鍵
	- (用於與配備藍牙的電腦 / 轉接器 或網路存取點 / 路由器通訊)
- 16 「藍牙」指示燈

# **使用可充電鋰電池**

### **安裝可充電鋰電池**

1. 確保雷池閂鎖已提起,然後將電池插入到電池匣中,並且電池護蓋安裝 在電池上。確保電池的終端朝內。

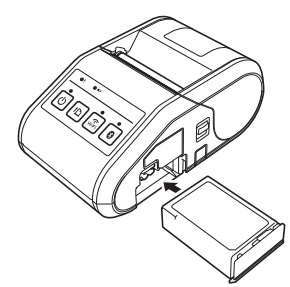

2. 插入電池後,在將電池輕輕推入電池匣中的同時,放下電池閂鎖直到它

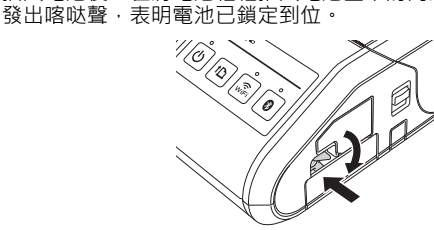

#### **取出可充電鋰電池**

輕輕地推電池的同時,提起電池閂鎖以將電池解鎖,然後取出電池。

## **開啟或關閉印表機**

開啟 : 按住 「 電源 」按鍵 · 直到 「 電源 」 指示燈呈綠色長亮 · 關閉 : 按住 「電源」按鍵﹐直到 「狀態」指示燈呈紅色長亮 ·

### **提示**

在 「狀態」指示燈熄滅之前,不要取出電池或斷開電源來關閉印表機。

## **為鋰電池充電**

- 1. 確保已將可充電鋰電池裝入印表機。
- 2. 使用 AC 電源轉接器和 AC 電線將印表機連接至 AC 電源插座(請參閱 「連接至 AC [電源插座 \(選用\)](#page-0-0)」),或者使用車用轉接器將印表機連 接至 DC 電源插座 (請參閱 「連接至 DC [電源插座 \(選用\)](#page-1-0)」)。
- **3.** 當電池正在充電時 ·電池指示燈呈橙色長亮。<br>當可充電鋰電池充滿電後 ·電池指示燈會熄滅 ·從 DC 連接器斷開 AC 電源轉接器或車用轉接器的連接。 如需詳細資訊 · 請參閱 「Online User's Guide」( 線上使用說明書)。

#### <span id="page-0-0"></span>**連接至 AC 電源插座 (選用)**

將印表機連接至附近的 AC 電源插座來為可充電電池充電。

- 1. <sup>將</sup> AC 電源轉接器連接至印表機。
- 2. <sup>將</sup> AC 電線連接至 AC 電源轉接器。
- 3. 將 AC 電線連接至附近的 AC 電源插座 (100-240 VAC, 50-60 Hz)。

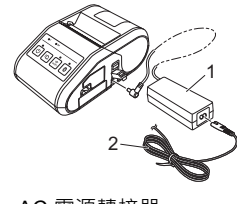

1 AC 電源轉接器 2 AC 電線

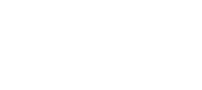

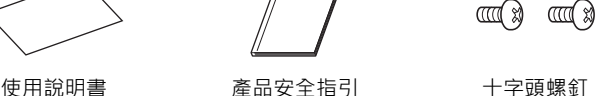

### <span id="page-1-0"></span>**連接至 DC 電源插座 (選用)**

將印表機連接至車輛的 12 V DC 電源插座 (點菸器等)來為可充電電池充電。

- 1. 將車用轉接器連接至車輛的 12 V DC 電源插座。
- 2. 將車用轉接器連接至印表機。

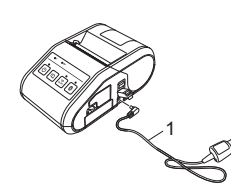

1 車用轉接器

#### **提示**

還可以使用電池充電器 (選配)和底座 (選配)來充電。

### **列印收據**

- 1. 安裝從網頁下載的印表機驅動程式和軟體。(請參閱「[安裝驅動程式」](#page-2-0) 一節。)
- 2. 確保使用充滿電的電池為印表機供電。
- 3. 插入 RD 捲軸。
- 4. 按住 心 (電源) 按鍵開啟印表機。「電源」指示燈應呈綠色長亮。
- 5. 使用 USB 纜線、藍牙或 Wi-Fi 將印表機連接至電腦或手持裝置。
- 6. 列印收據。

如需詳細資訊,請參閱「Online User's Guide」(線上使用說明書)。

# **設定 RD 捲軸**

1. 按住護蓋開啟桿開啟 RD 捲軸艙護蓋。

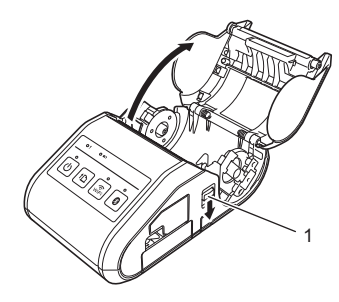

- 1 護蓋開啟桿
- 2. 開啟捲軸導軌,方法是提起捲軸導軌調整桿 (1) 並將捲軸導軌向外拉。<br>將 RD 捲軸插入到 RD 捲軸艙中 · 從底部送入捲軸 · 如圖中所示。

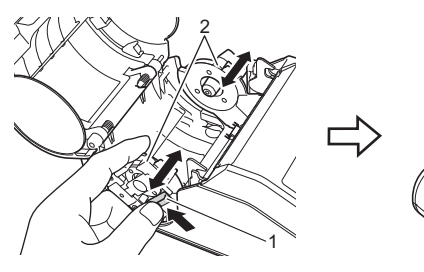

- 1 捲軸導軌調整桿<br>2 捲軸導軌
- 2 捲軸導軌

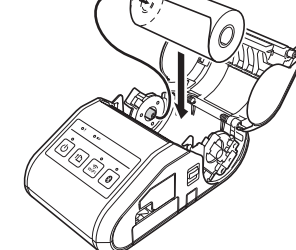

 $3.$  提起捲軸導軌調整桿 (1) 的同時,將兩個捲軸導軌 (2) 推入到捲軸寬度 位置。確保 RD 捲軸筆直定位在 RD 捲軸艙中。

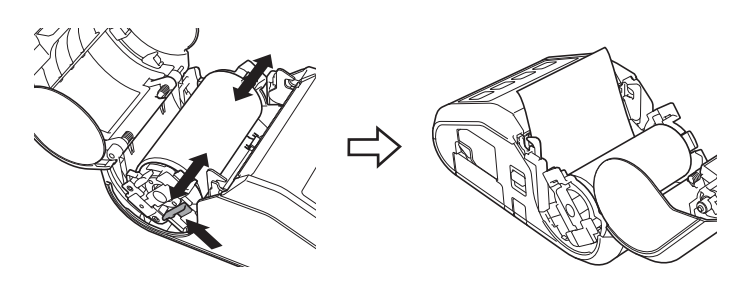

4. 蓋上 RD 捲軸艙,方法是按護蓋的中心,直到它鎖定到位。

# **取出 RD 捲軸**

1. 按護蓋開啟桿,然後開啟 RD 捲軸艙護蓋。

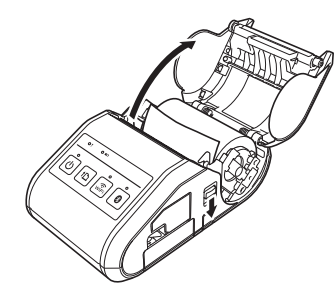

2. 在推捲軸釋放桿的同時 · 略微傾斜捲軸導軌 · 然後取出捲軸 · 不需要變<br>更捲軸導軌的位置就可以取出捲軸 · 不要強制性過度傾斜捲軸導軌。否則,捲軸導軌可能會斷裂。

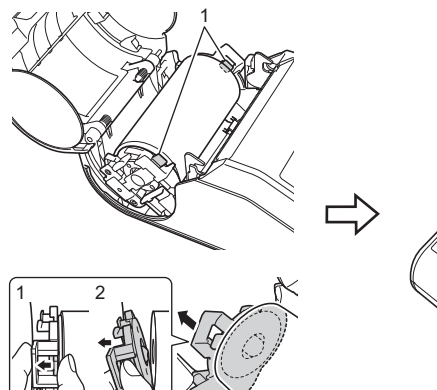

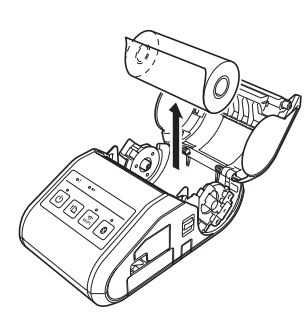

1 捲軸釋放桿

## **安裝腰帶夾**

在辦公室外面使用印表機時,可以將隨附的腰帶夾固定在印表機上,然後將 腰帶夾別在您的腰帶上。

1. 將十字頭螺釘固定在印表機背面,如圖中所示。

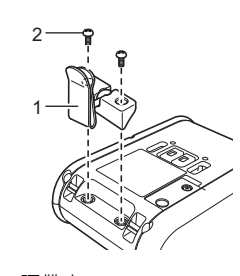

1 腰帶夾 2 十字頭螺釘

2. 將腰帶夾別在您的腰帶上。

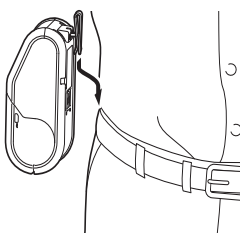

#### **重要事項**

- 確保腰帶夾已牢固地固定在印表機上。如果腰帶夾未牢固固定,印表 機掉落﹐就會出現人員受傷的風險。
- 確保腰帶夾已牢固地別在佩帶者的腰帶上。如果腰帶夾未牢固固定, 印表機掉落,就會出現人員受傷的風險。

## <span id="page-2-0"></span>**安裝驅動程式**

請先安裝印表機驅動程式和 P-touch Editor 軟體,再使用印表機。

- $1$ . 請造訪我們的網站 ([www.brother.com/inst/](http://www.brother.com/inst/)) 並下載軟體的安裝程式及 文件。
- 2. 連按兩下下載的 .exe 檔案 · 然後依照螢幕上的說明操作以繼續完成安裝 ·<br>在用於選擇要安裝的項目的對話方塊中 · 選擇所需的軟體 ·

## **無線網路連接**

#### **藍牙連接**

#### **重要事項**

為了讓印表機與配備了藍牙的電腦或轉接器通訊,必須先使用藍牙管理 軟體將印表機與電腦或手持裝置配對。

- 1. 按住 ① ( 電源) 按鍵開啟印表機, 然後按「藍牙」按鍵。
- 2. 使用藍牙管理軟體搜尋印表機。藍牙通訊現在便可以使用了。

#### **Wi-Fi 連接**

#### **重要事項**

為了讓印表機與您的網路存取點或路由器通訊﹐必須先安裝印表機驅動 程式和 「印表機設定工具」。

按住 ① ( 電源 ) 按鍵開啟印表機 · 然後按 Wi-Fi 按鍵 · Wi-Fi 通訊現在便可以 使用了。

如需詳細資訊,請參閱 「Online User's Guide」(線上使用說明書)。

# **LED 指示燈**

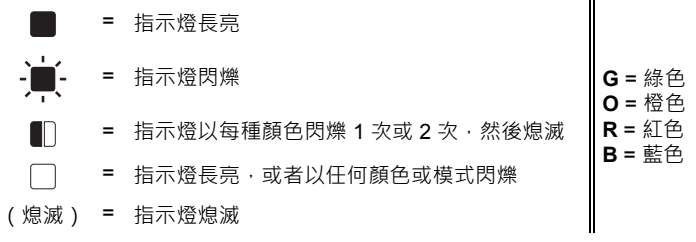

### 範例: G - ■- 自示燈呈綠色閃爍

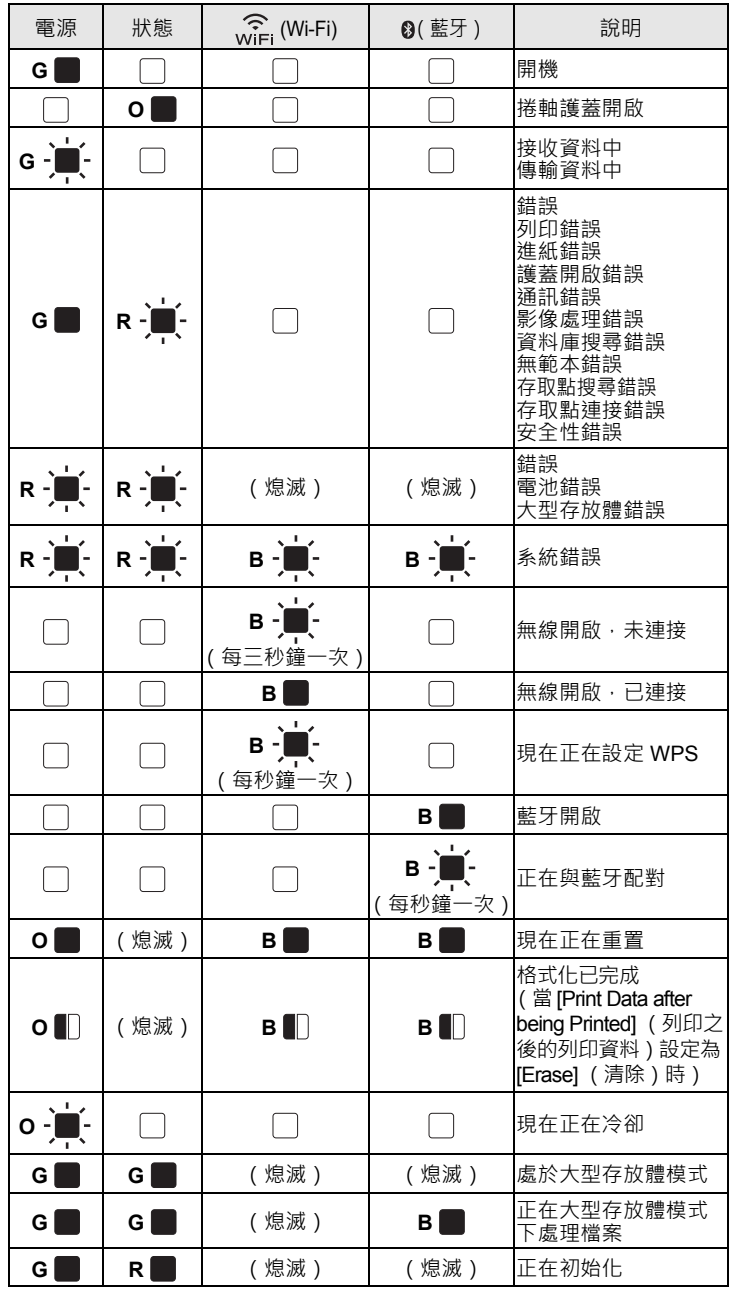

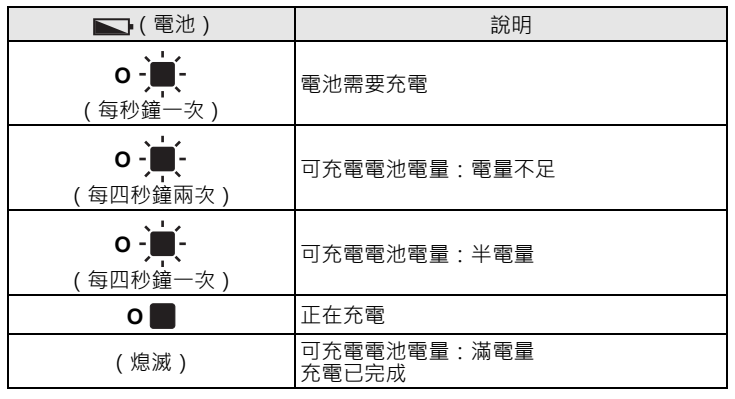

# **維護印表機**

可以根據需要進行印表機維護。不過,一些環境可能要求以更高的頻率執行維護 (例如,在多塵的條件下)。

#### ■ 列印頭維護

使用棉花棒擦拭列印頭。

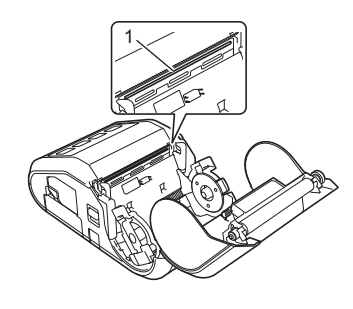

1 列印頭

#### ■ 滾軸維護

使用透明膠帶或不掉毛的軟布去除滾軸上的髒物。清潔滾軸之後,確保沒有 灰塵或其他材料殘留在滾軸上。

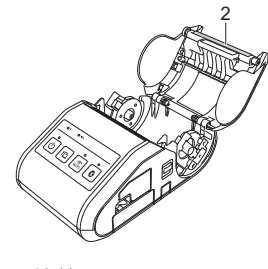

2 滾軸

#### ■ 紙張出口維護

如果紙張出口變髒,請按住 (b (電源) 按鍵關閉印表機,然後使用稍微沾濕 異丙醇的布料清潔紙張出口。

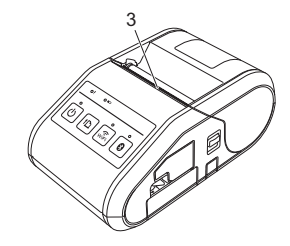

3 紙張出口

# **列印印表機設定資訊**

您可以使用 11(進紙)按鍵列印報告, 其中列出以下印表機設定:

■ 程式版本

- 印表機使用歷程
- 點缺失測試圖案
- 印表機設定資訊
- 已傳輸資料清單
- 網路設定資訊

### **提示**

- 您可以使用 「 印表機設定工具 」 來事先設定將列印哪些項目。 • 節點名稱會顯示在 「印表機設定」中。預設節點名稱是 「BRWxxxxxxxxxxxx」。(「xxxxxxxxxxxx」 基於印表機的 MAC 位址 / Ethernet 位址。)
- 1. 確保已裝入一捲 76.2 mm 收據紙張·並且 RD 捲軸艙護蓋已蓋回。
- 2. 開啟印表機。
- **3.** 按住 ↑ (進紙 ) 按鍵 · 直到 「電源 」 指示燈開始呈綠色閃爍 · 將會列<br>印設定 。

#### **提示**

- 若要列印印表機設定資訊,建議使用 76.2 mm 收據紙張。
- 此操作也可以使用 「印表機設定工具」來執行。

如需詳細資訊,請參閱 「Online User's Guide」(線上使用說明書)。

# **網際網路位址**

Brother 全球網站:[www.brother.com](http://www.brother.com/)

Brother Developer Center:[www.brother.com/product/dev/](http://www.brother.com/product/dev/) 常見問題 (FAQ)、產品支援及技術問題和驅動程式更新及工具程式: [support.brother.com](http://support.brother.com/)

# **介面**

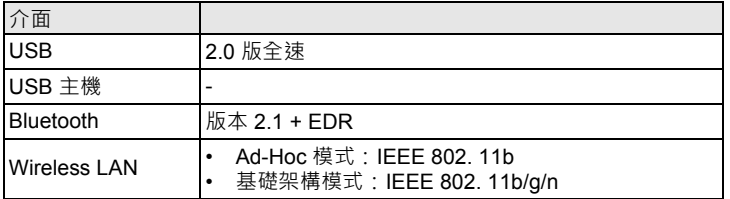